# **Subaru Technical Information System (STIS) User Guide**

### Introduction

Welcome to the **Subaru Technical Information System (STIS)** web site. STIS is Subaru's Web-based system for delivering electronic service publications. STIS provides Technicians access to the latest Service Manuals, Owner's Manuals, Technical Service Bulletins, TechTIPS and all other pertinent documentation related to Subaru vehicles. Every effort has been made to include the most up-to-date information available for all model years represented on this site, as well as maintaining continual updates to the web site.

The User Guide has been developed as a reference resource and to assist in navigation of this site. This guide contains overview information as well as search functions and features.

*We strongly suggest using Internet Explorer as your browser when accessing STIS.*

#### STIS Home Page

The **STIS Home Page** consists of 4 Portlets; **What's New, Quick Reference Search, Recently Viewed** and **Saved Reference Links.** These Portlets allow for easy access to frequented material available on STIS.

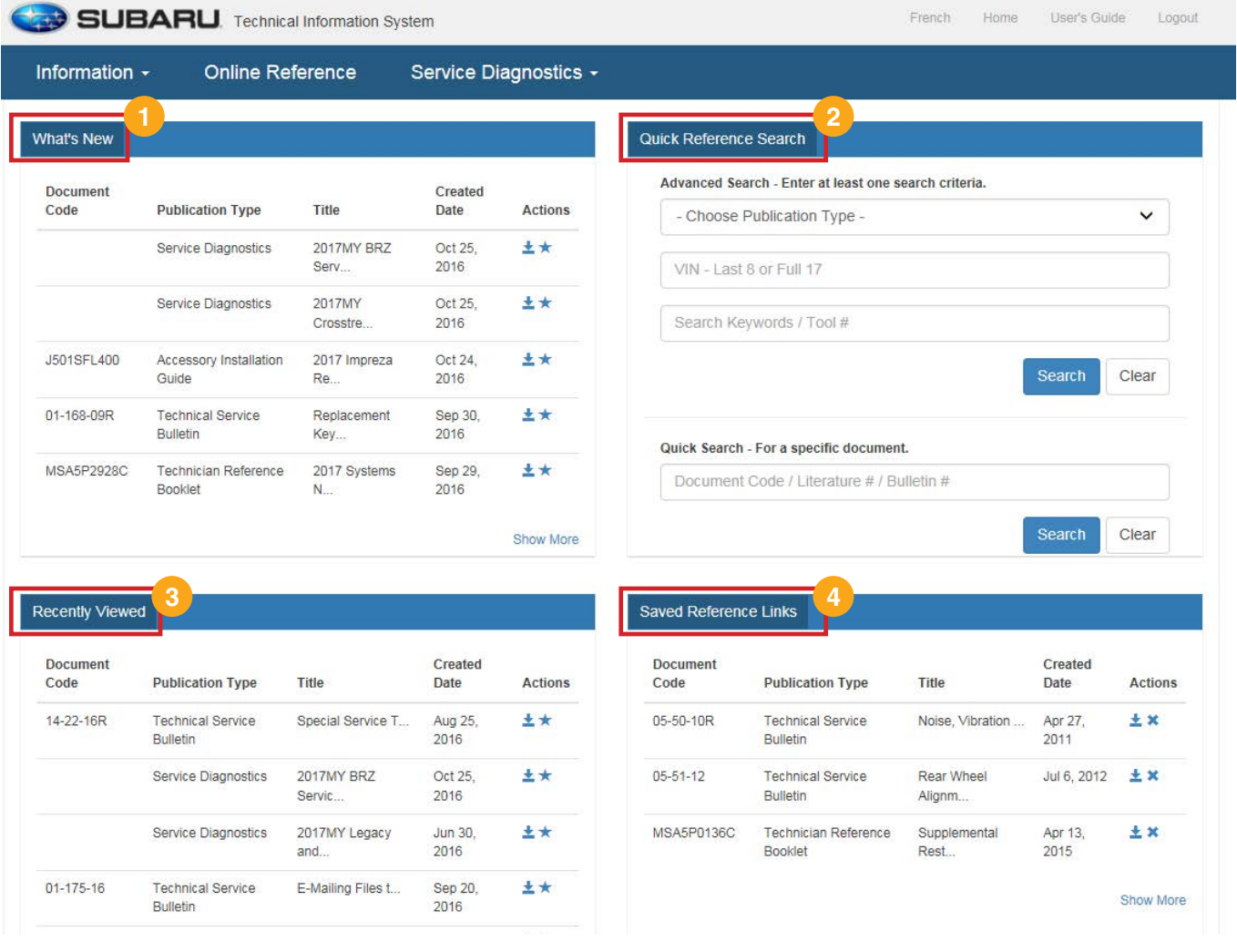

#### **(STIS) User Guide** Revised Date: 02/24/17 **Page 1 of 8**

## STIS Home Page (logged in)

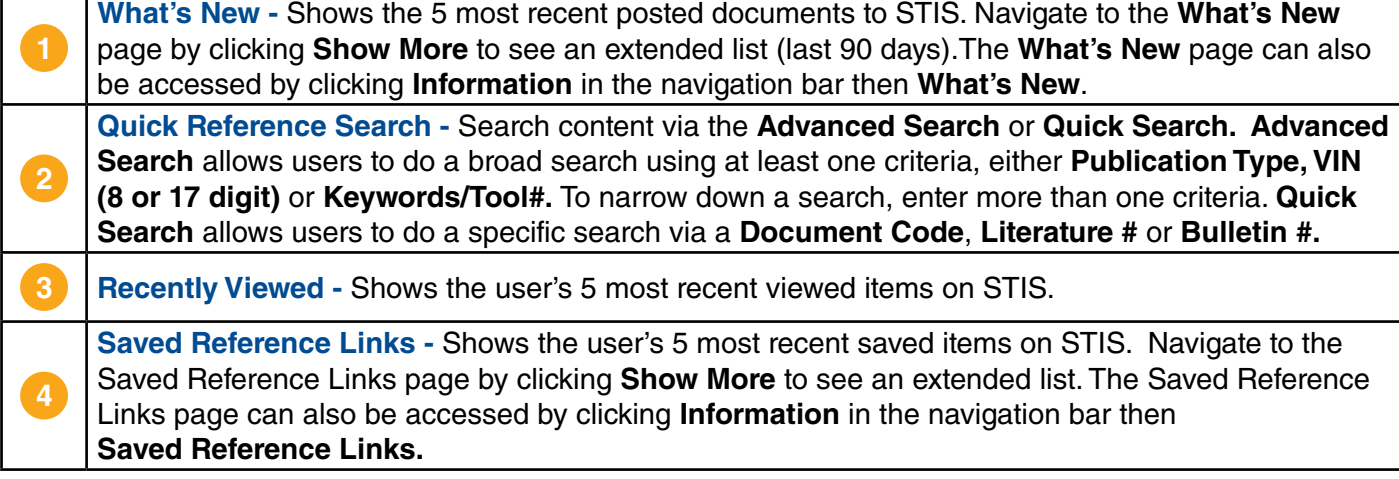

The **What's New**, **Recently Viewed** and **Saved Reference Links** Portlets utilize the following action icons:

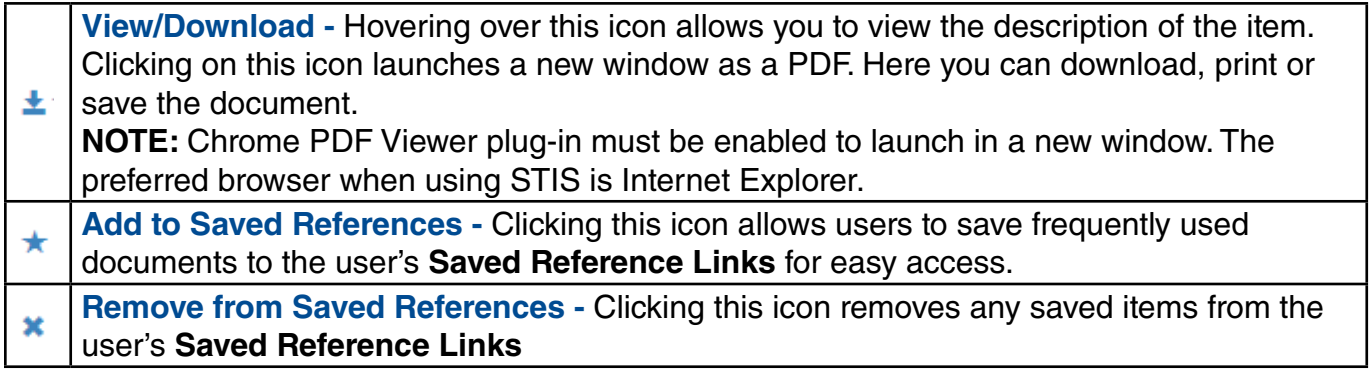

To quickly navigate to the home screen click either the Subaru logo in the top left of the window or click the **Home** link in the top right corner of STIS.

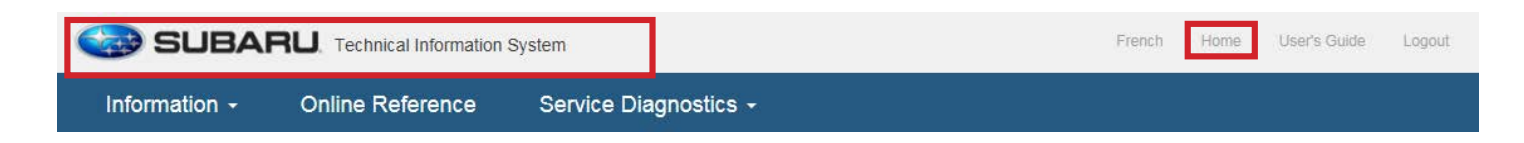

## Online Reference Page

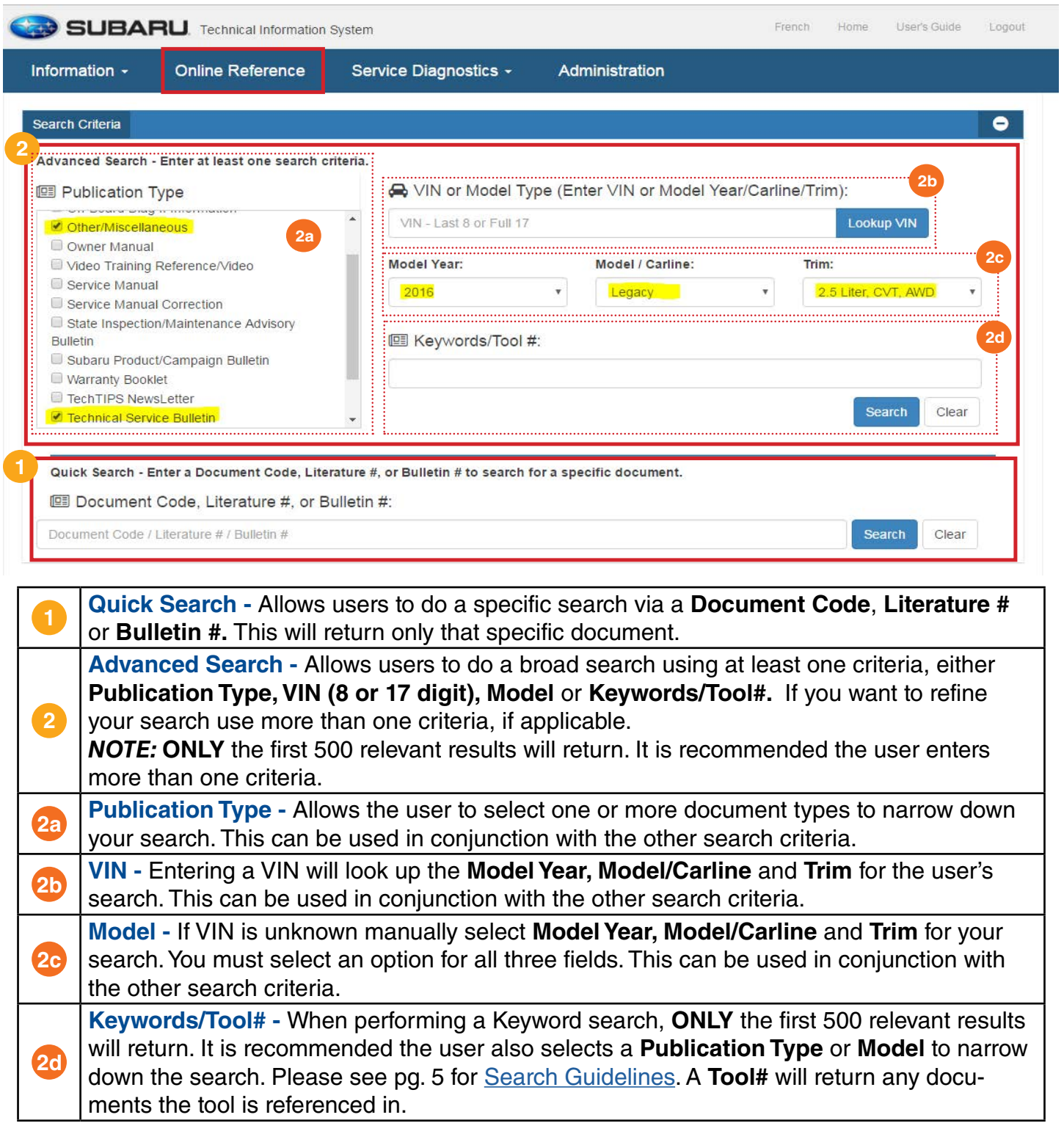

## <span id="page-3-0"></span>**Searching Guidelines**

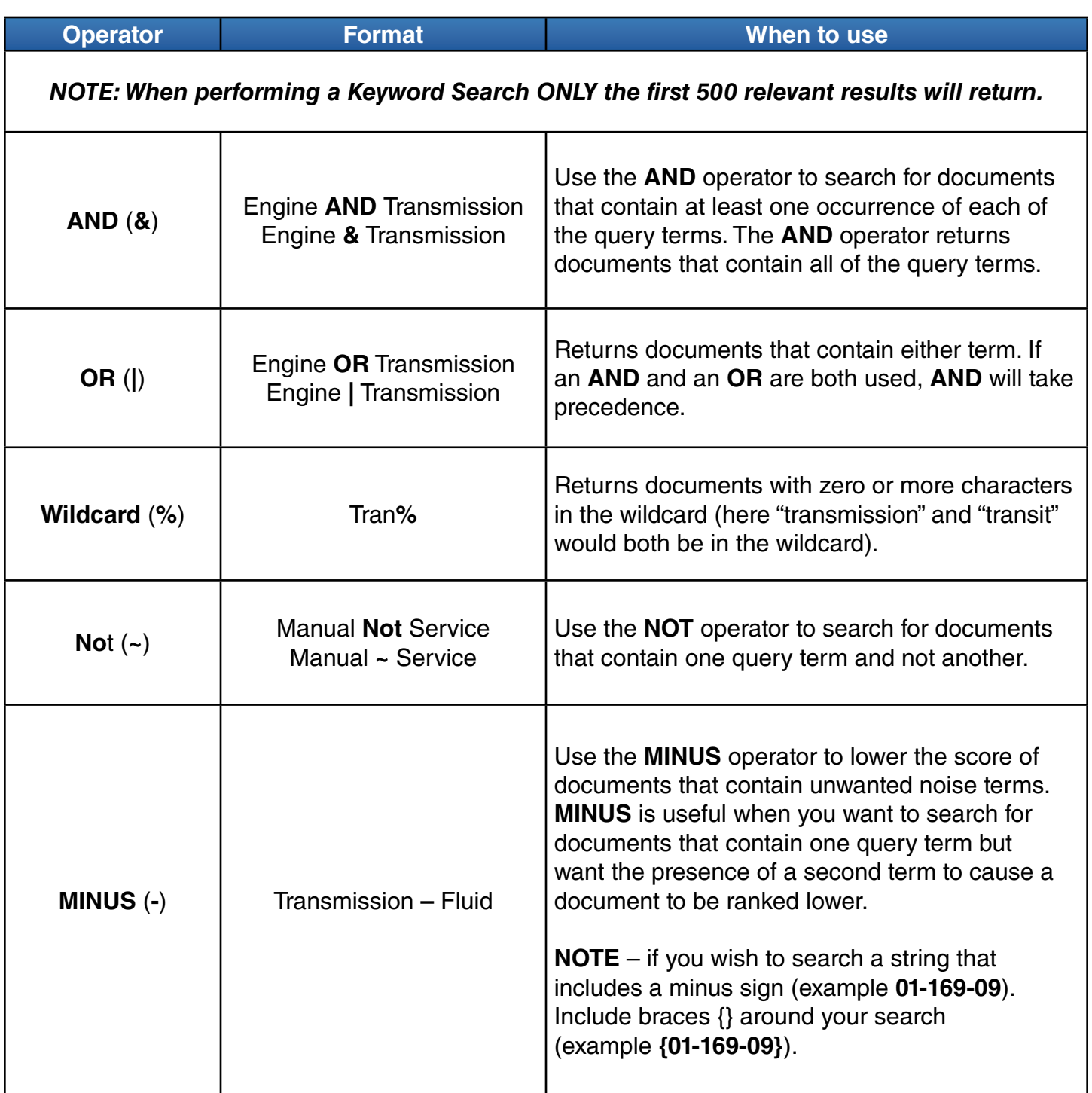

## Search Results

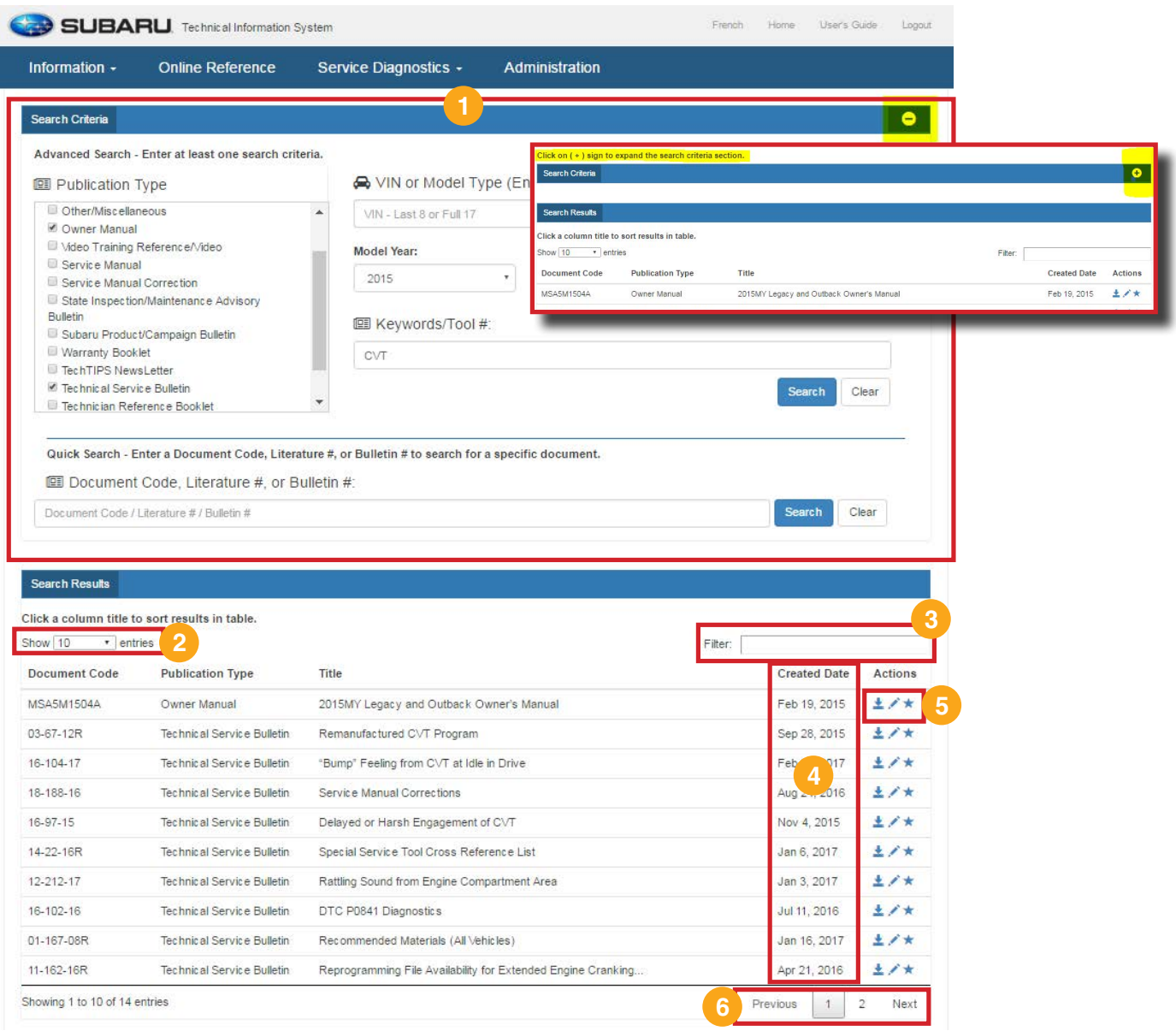

**Search Criteria -** Your Search Criteria will remain on the same page as your Search Results. Click on the (-) to minimize the Search Criteria box and click the (+) to expand the Search Criteria box. *NOTE: If you click on 'Online Reference' for a new search, this will clear your Search Criteria.* **2 Show Entries** - Choose how many results display on the page (10, 25, 50 or 100). **3 Filter -** Quickly filter your search results by using the **Document Code**, **Publication Type** or words that may appear in the **Title**. **Sort By Column -** Sort your columns by either **Document Code**, **Publication Type**, **Title** or **Created Date**. The default order will be the items with the most occurrences of the search term. **5 Actions - Users have the option to View/Download** (hover for a brief description, click to view PDF) or **Add to Saved References** for any of their search results. **6 Page Options -** Navigate through the search results using the page options. Click on **Next**, **Previous** or a specific **Page Number**.

## Acrobat Reader PDF Viewer (IE Only)

If you use the Acrobat Reader plugin as your default PDF viewer, the search terms will be highlighted. If not already set, the Acrobat Reader plugin can be set as the default PDF viewer by going to Tools -> Manage Add-ons  $\rightarrow$  Toolbars and Extensions and looking for Adobe PDF.

When viewing a PDF from your search results, in Internet Explorer (the recommended browser), a Search menu is displayed on the left-hand side of the screen. In the example below, the **Keyword**  used in the search was "Transmission". The Search box on the left displays any reference to the word "Transmission". Select any one of the references and it will be highlighted within the document.

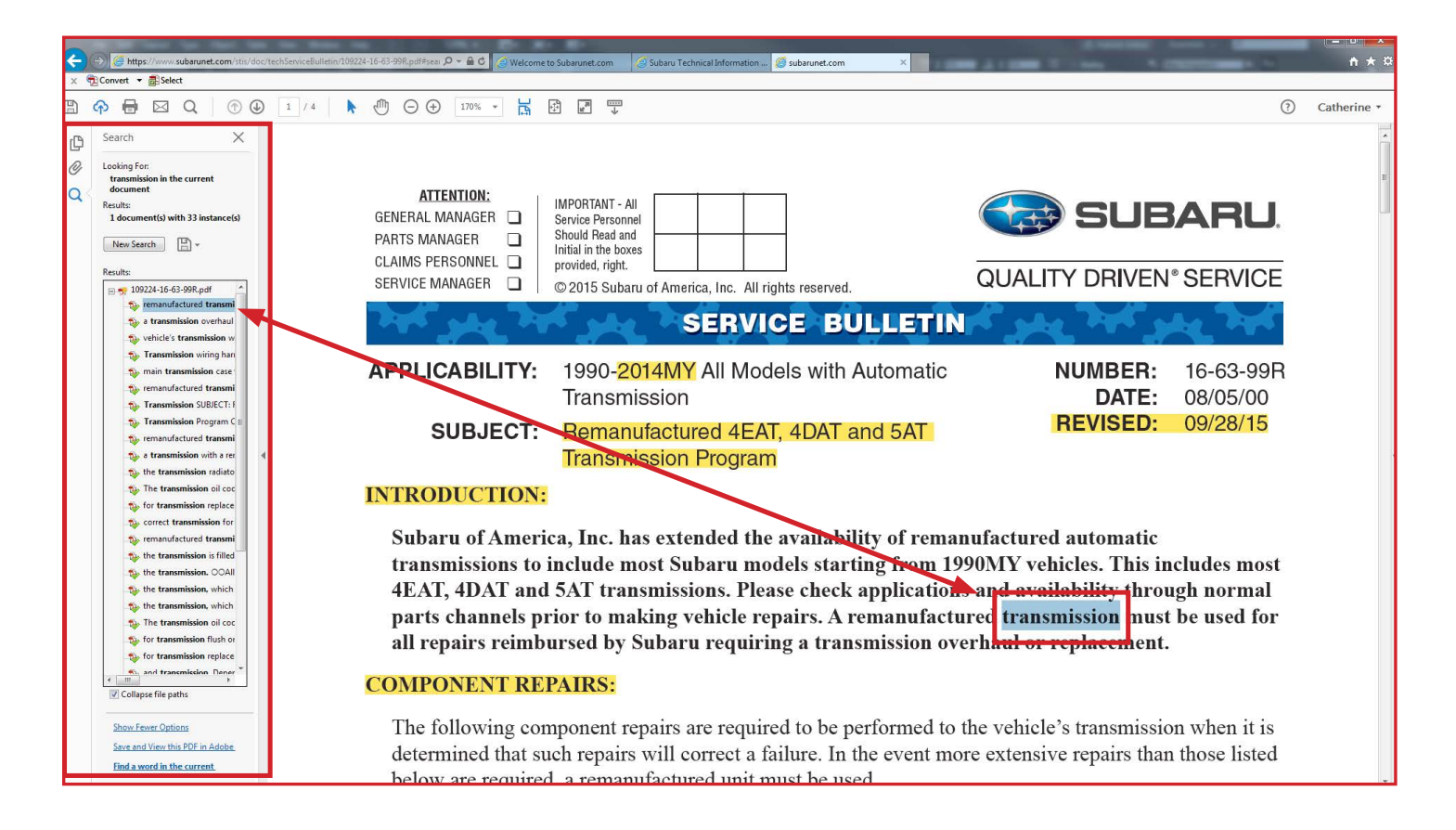

**NOTE:** In larger files such as Service Manuals you may see 2 icons different icons next to the keyword instances:

**Combing and Transmission Cord** Clicking on results with the bookmark icon will direct you to the bookmark.

 $\oplus$  manual transmission as: Clicking on results with the PDF icon will highlight the keyword within the document like the image above.

### Searching Within Acrobat Reader PDF Viewer

Users have the option to click **Ctrl + F,** to launch a **Find** box. Using the **Find** box to search the document will give results of words within words (e.g. "the" in "other"). Enter keywords or phrases here. This can be useful if a word ends in the letter "s". For example, in our previous search it only displays the **Keyword** entered in the STIS search ("Transmission"). There are also instances of "Transmissions" within the document. Typing "Transmission" within the **Find** box will then show results of "Transmission" within the word "Transmissions".

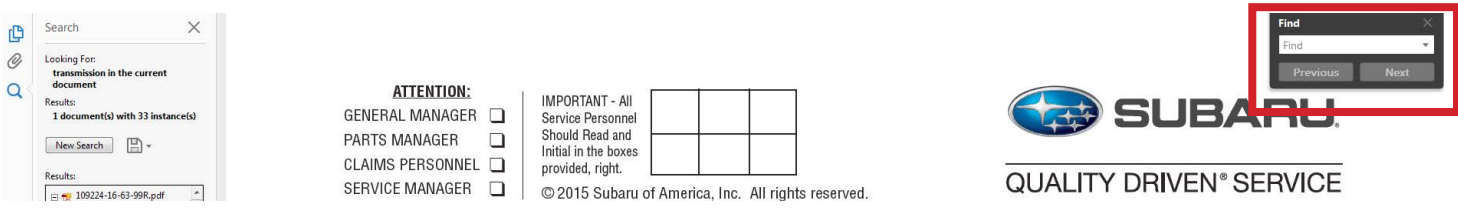

To refine or change your search within the document and to be a more specific, click on **New Search**  (see below). You will have the option to change the search keyword or add an additional word. In the example below, the word **"oil"** was added. This updated the results to display only instances of "transmission oil" only. Make sure to have **Whole words only** checked off to eliminate any reference to a word within a word.

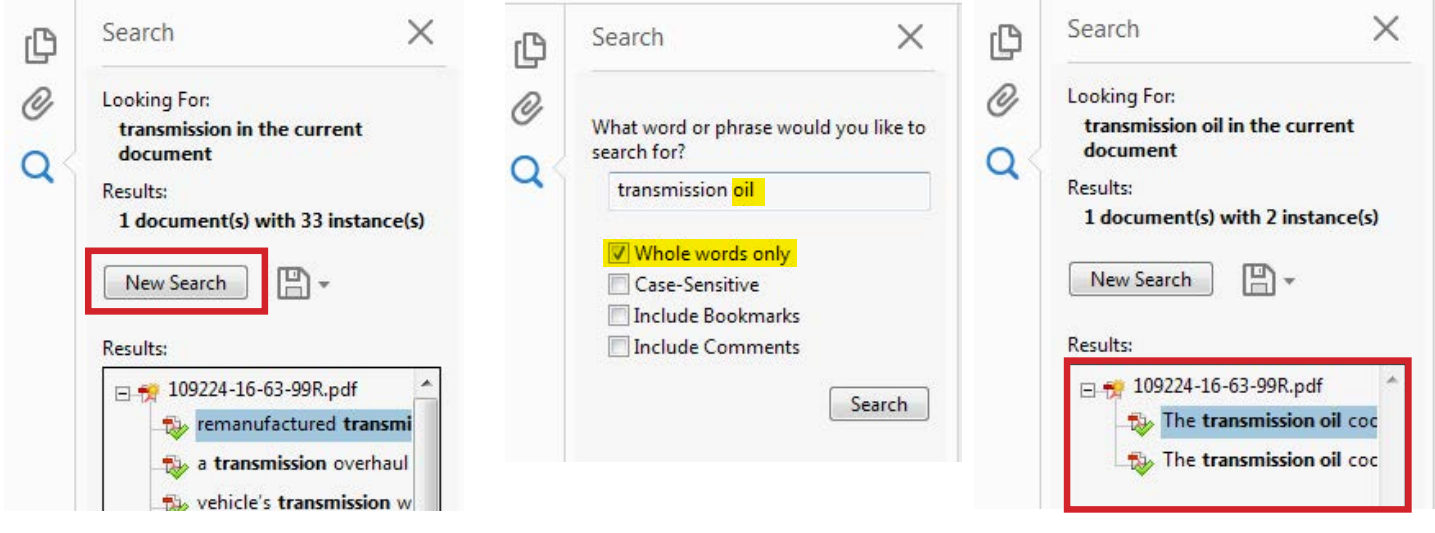

## Service Diagnostics Page

The **Service Diagnostics** section of STIS contains the HTML format of the Service Manuals. Click **Service Diagnostics** on the navigation menu to open the available Service Manuals by Model Year and Car Line. This will show the last 6 model years. Click on **View Full Archives** to display prior model years. Selecting a vehicle will launch the HTML version of the Service Manual.

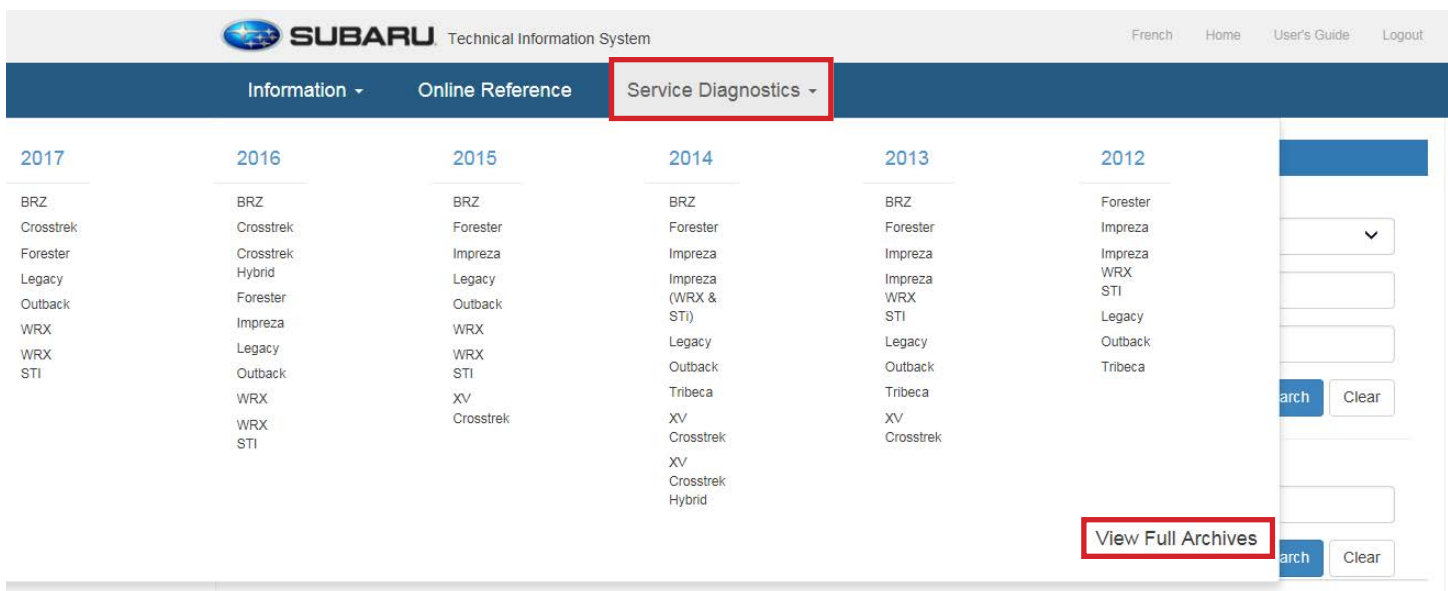